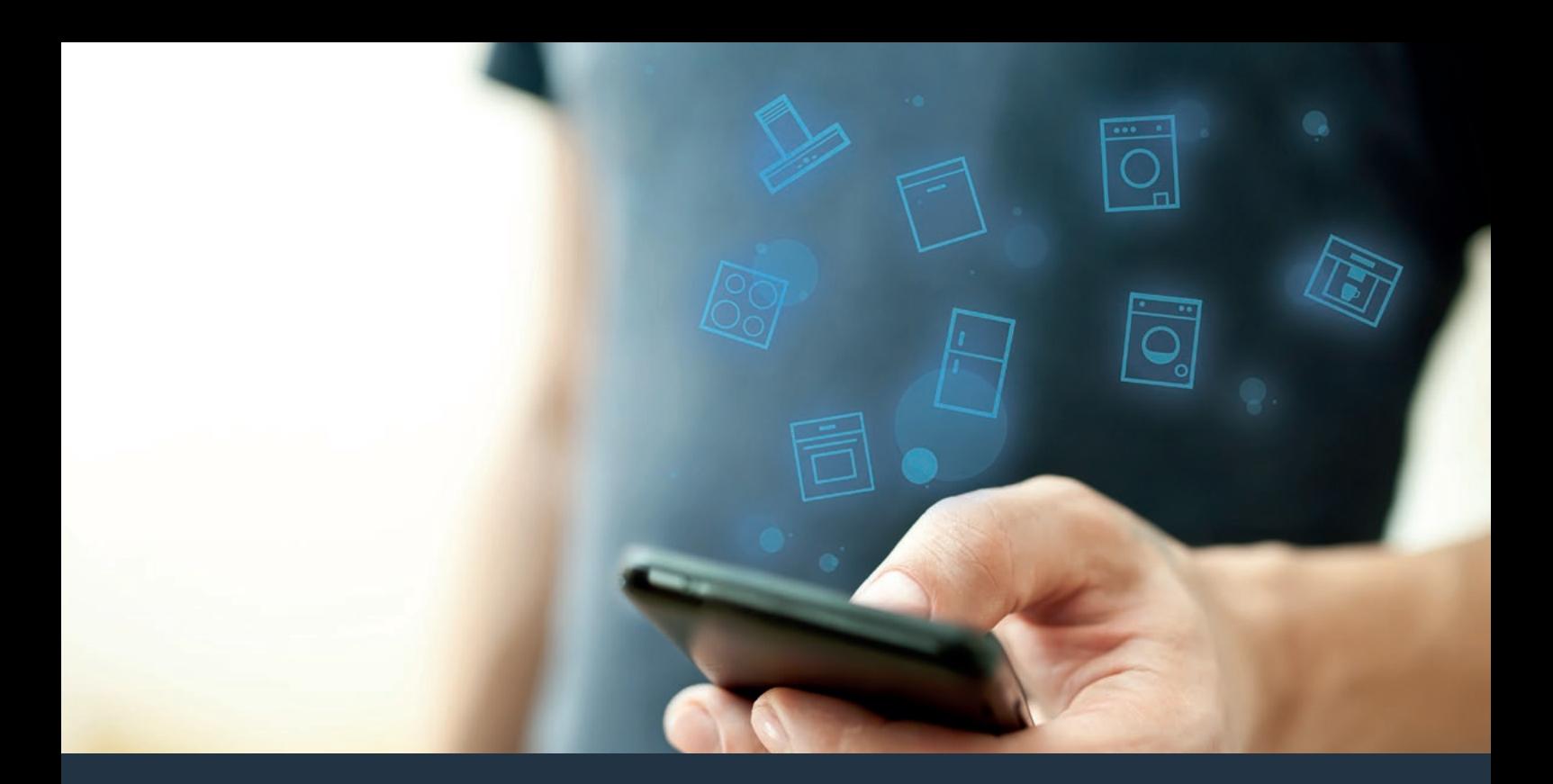

# Collegate il vostro elettrodomestico – con il futuro. Guida rapida

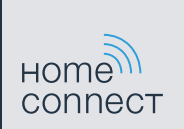

# Il futuro inizia oggi a casa vostra con Home Connect \*

Congratulazioni per aver acquistato il frigorifero del futuro, che già oggi facilita e rende più piacevole la vostra vita quotidiana.

#### Comodo.

Con Home Connect azionate i vostri elettrodomestici quando volete, dove volete. In modo semplicissimo e intuitivo tramite smartphone o tablet. Così risparmiate tempo e fatica e potete dedicarvi ad altre cose per voi più importanti.

#### Facile.

Gestite facilmente le impostazioni di comando come i segnali acustici o i singoli programmi dall'app tramite lo schermo touch. È persino più facile che facendolo dall'apparecchio e avrete direttamente a portata di mano tutti i dati, come le istruzioni per l'uso.

#### Interattivo.

Lasciatevi ispirare e scoprirete tante proposte pensate appositamente per i vostri apparecchi: ricettari, consigli per l'uso e molto altro. Potrete in qualsiasi momento ordinare gli accessori giusti in pochi clic.

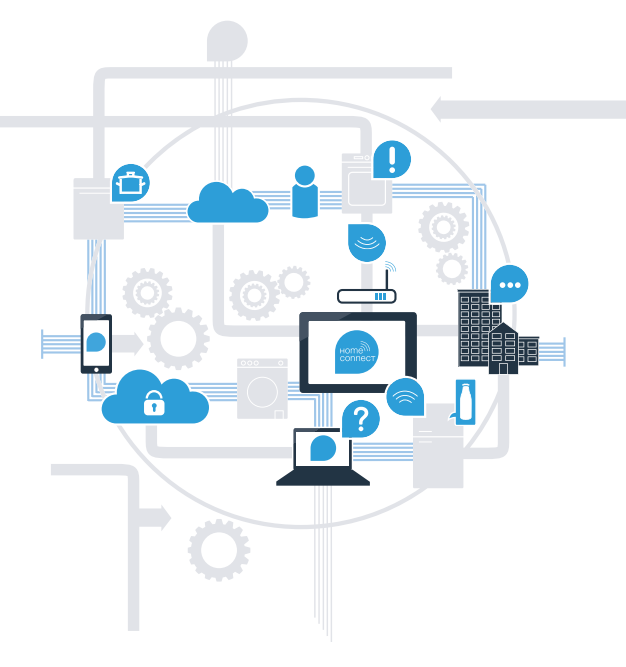

\* La disponibilità della funzione Home Connect dipende dalla disponibilità dei servizi Home Connect nel vostro Paese. I servizi Home Connect non sono disponibili in tutti i Paesi. Ulteriori informazioni sono disponibili sul sito **www.home-connect.com**.

#### Cosa vi serve per collegare il vostro elettrodomestico a Home Connect?

– Il vostro smartphone o tablet dispone di un sistema operativo aggiornato all'ultima versione.

– La portata della rete domestica (Wi-Fi) raggiunge il luogo in cui è installato l'elettrodomestico. Nome e password della vostra rete domestica (Wi-Fi):

Nome della rete (SSID):

Password (Key):

#### Tre passaggi per facilitare la vita quotidiana:

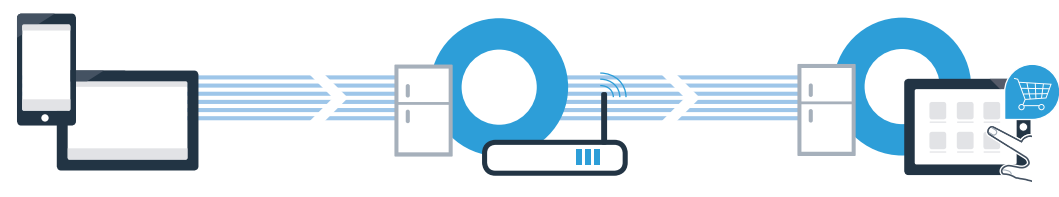

- 1. Configurazione dell'app 2. Collegamento
	- dell'elettrodomestico alla Wi-Fi

3. Collegamento dell'elettrodomestico all'app

#### Passaggio 1: installazione dell'app Home Connect

Aprite l'App Store (dispositivi Apple) o Google Play Store (dispositivi Android) dal vostro smartphone o tablet.

B Cercate Home Connect nello Store.

Selezionate l'app Home Connect e installatela sul vostro smartphone o tablet.

Avviate l'app e impostate l'accesso a Home Connect. L'app vi guiderà attraverso la procedura di accesso. Prendete nota dell'indirizzo e-mail utilizzato e della password scelta.

Dati di accesso a Home Connect:

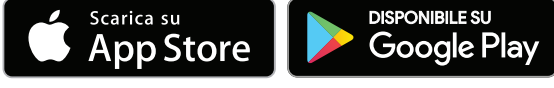

Verificate la disponibilità su www.home-connect.com

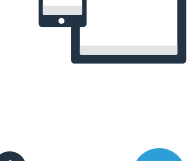

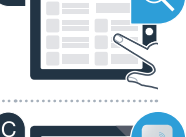

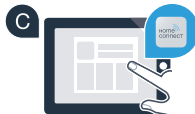

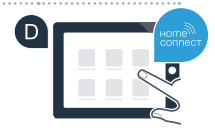

E-mail: Password:

## Passaggio 2 (prima messa in funzione): collegamento del frigorifero alla rete domestica (Wi-Fi)

Collegate la spina del frigorifero come indicato nelle istruzioni per l'uso allegate.

Verificate se il vostro router della rete domestica dispone di una funzione WPS (collegamento automatico). Alcuni router hanno ad esempio un tasto WPS. (Per ulteriori informazioni consultate il manuale di istruzioni del router.)

Il vostro router dispone di funzione WPS (collegamento automatico)?

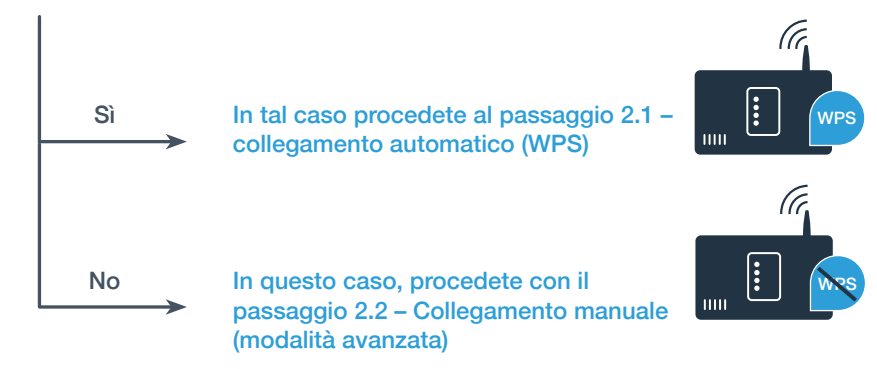

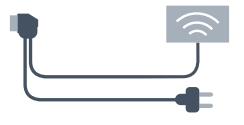

## **Passaggio 2.1:** collegamento automatico del frigorifero alla rete domestica (Wi-Fi)

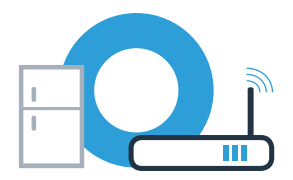

Le istruzioni di questa fase si riferiscono ai comandi impartiti dall'elettrodomestico. Seguire queste istruzioni soltanto se l'app Home Connect lo richiede!

 $(A)$ Premete il tasto **menu**. Nell'indicatore di temperatura del frigorifero compare **Cn** (Connectivity = menu Home Connect).

(B) Premete nell'area del frigorifero il tasto V finché l'indicatore di temperatura del frigorifero non mostra **AC** (collegamento automatico) e l'indicatore di temperatura del congelatore non mostra **oF**.

C Premete il tasto V nell'area del congelatore per avviare il collegamento automatico. Sul display viene ora visualizzata per 2 minuti un'animazione. Durante questo intervallo eseguite le operazioni seguenti.

 $\blacksquare$ Entro 2 minuti attivate la funzione WPS sul router della rete domestica (alcuni router hanno ad esempio un tasto WPS/Wi-Fi. Le relative informazioni si trovano nel manuale del router).

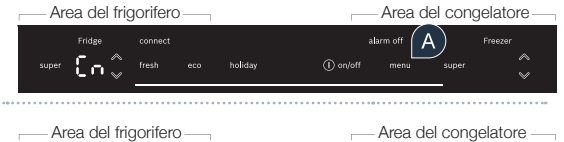

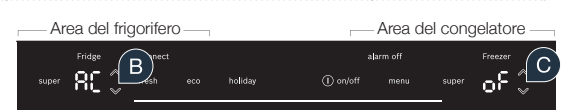

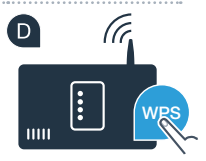

## Passaggio 2.1: collegamento automatico del frigorifero alla rete domestica (Wi-Fi)

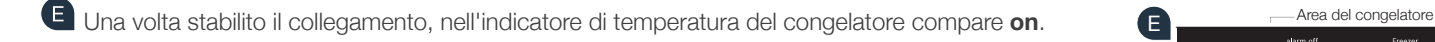

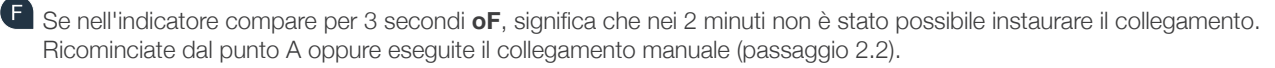

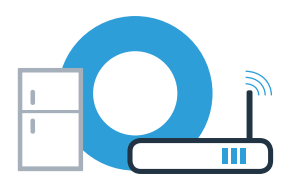

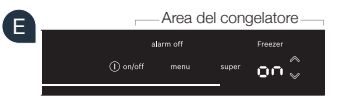

**!**

# **Passaggio 2.2:** collegamento manuale del frigorifero alla rete domestica (Wi-Fi)

Le istruzioni di questa fase si riferiscono ai comandi impartiti dall'elettrodomestico. Seguire queste istruzioni soltanto se l'app Home Connect lo richiede!

Premete il tasto **menu**. Nell'indicatore di temperatura del frigorifero compare **Cn** (Connectivity = menu Home Connect).

( B ) Premete nell'area del frigorifero il tasto  $\vee$  finché l'indicatore di temperatura del frigorifero non mostra **SA** (collegamento manuale) e l'indicatore di temperatura del congelatore non mostra **oF**.

C Premete il tasto V nell'area del congelatore per avviare il collegamento manuale. Nell'indicatore di temperatura del congelatore compare per massimo 5 minuti un'animazione. Durante questo intervallo eseguite le operazioni seguenti.

Per la trasmissione di dati, il frigorifero ha ora una propria rete Wi-Fi con il nome della rete (SSID) **HomeConnect**, alla quale è possibile accedere dal proprio smartphone o tablet.

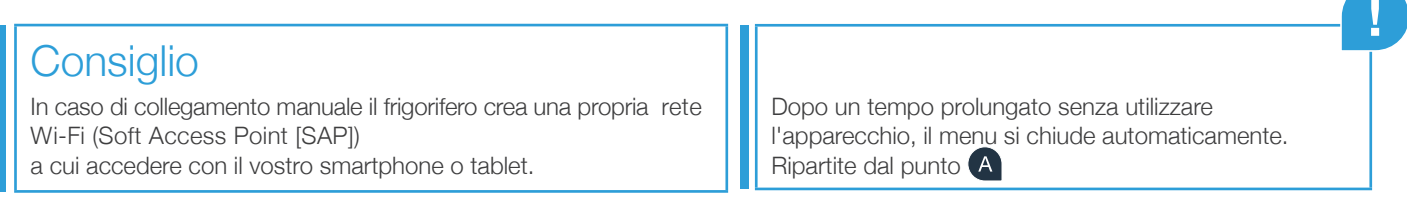

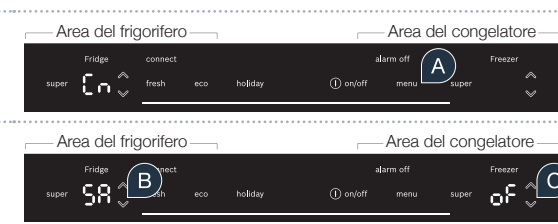

#### **Passaggio 2.2:** collegamento manuale del frigorifero alla rete domestica (Wi-Fi)

#### Solo per i dispositivi Apple:

A tal fine, passate al menu generale delle impostazioni del proprio smartphone o tablet e richiamate le impostazioni Wi-Fi.

#### Solo per i dispositivi Apple:

Collegate il vostro smartphone o tablet con la rete Wi-Fi (SSID) **HomeConnect** (la password Wi-Fi [Key] si chiama anche "HomeConnect"). Il processo di collegamento può durare fino a 60 secondi!

Per le ulteriori operazioni di comando utilizzare ora l'app Home Connect sullo smartphone o tablet.

A questo punto l'app impiegherà alcuni secondi per cercare il frigorifero. Se non sono ancora stati richiesti il nome della rete (SSID) e la password (Key) della rete domestica (Wi-Fi), vi verrà richiesto di inserirli negli appositi campi non appena viene trovato il frigorifero.

Una volta stabilito il collegamento, nell'indicatore di temperatura del congelatore lampeggia **on**.

Sul display compare **oF**. Non è stato possibile instaurare il collegamento entro 5 minuti. Controllate se il frigorifero rientra nella portata della rete domestica (Wi-Fi) e all'occorrenza ripetete la procedura.

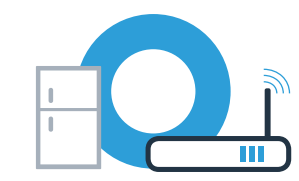

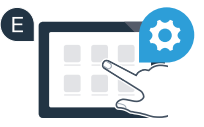

**Wi-Fi**

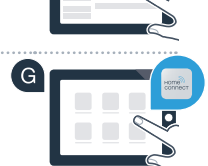

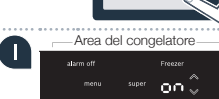

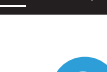

**?**

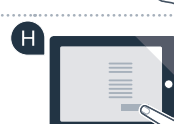

# Passaggio 3: collegamento del frigorifero all'app Home Connect

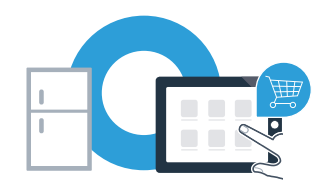

Le istruzioni di questa fase si riferiscono ai comandi impartiti dall'elettrodomestico. Seguire queste istruzioni soltanto se l'app Home Connect lo richiede!

Premete il tasto **menu**. Nell'indicatore di temperatura del frigorifero compare **Cn** (Connectivity = menu Home Connect). A

 $\mathsf{B}$  Premete il tasto  $\mathsf{v}$  finché l'indicatore di temperatura del frigorifero non indica **PA** (Pairing = collegamento tra il frigorifero e l'app) e l'indicatore di temperatura del congelatore non indica **oF**.

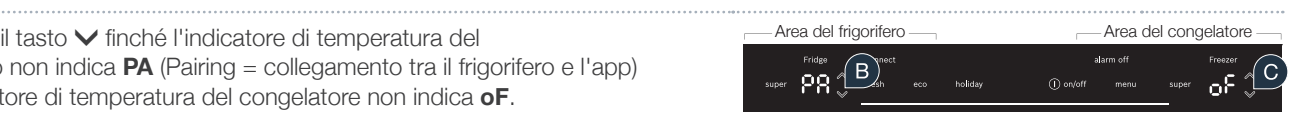

 $\blacksquare$  Premete nell'area del congelatore il tasto  $\blacktriangledown$ , per collegare il frigorifero all'app. Sul display compare un'animazione.

Una volta stabilito il collegamento, nell'indicatore di temperatura del congelatore compare **on**. D

**?**

# Passaggio 3: collegamento del frigorifero all'app Home Connect

**E** Prendete in mano il dispositivo mobile. Selezionate + (Aggiungi) nell'app Home Connect non appena viene visualizzato il vostro frigorifero. Se il frigorifero non viene visualizzato automaticamente, nell'app premete **Cercare l'elettrodomestico** e poi **Connettere all'elettrodomestico**.

Seguite le istruzioni dell'app per concludere la procedura.

G<sup>1</sup> Una volta stabilito il collegamento, nell'indicatore di temperatura del **G** frigorifero viene visualizzato **PA** e nell'indicatore di temperatura del congelatore **on**. Il frigorifero è ora collegato all'app!

**Se il collegamento non viene stabilito:** assicuratevi che il vostro smartphone o tablet si trovi all'interno della rete domestica (Wi-Fi). Ripetete la procedura del passaggio 3. Se sul display viene visualizzato **Er** potete resettare il frigorifero. Per maggiori informazioni sul reset e altri consigli consultate le istruzioni per l'uso.

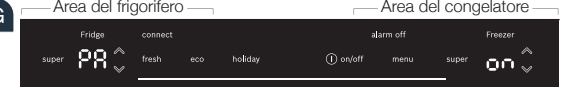

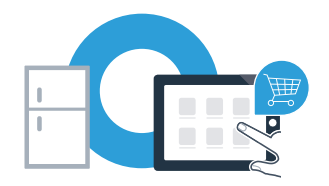

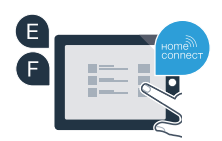

Home Connect: entrate facilmente nel futuro della domotica con i migliori partner.

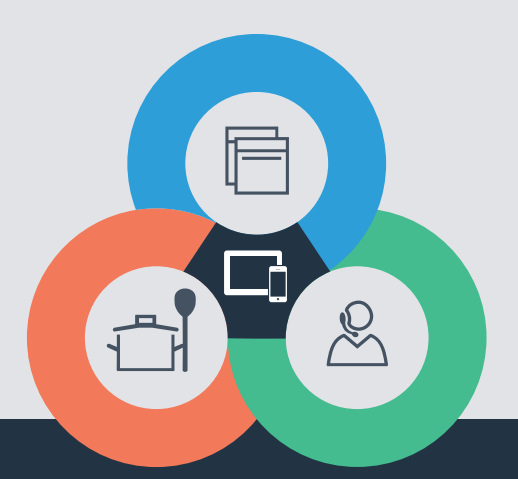

Avete dubbi oppure volete rivolgervi all'assistenza telefonica Home Connect? Visitate il nostro sito www.home-connect.com

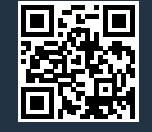

#### Home Connect è un servizio di Home Connect GmbH.

I marchi Apple App Store e iOS appartengono a Apple Inc. I marchi Google Play Store e Android appartengono a Google Inc. Wi-Fi è un marchio appartenente a Wi-Fi Alliance.

it (9708) 8001087689